## 忠義國小校內無線上網使用說明

- 一、 各位同仁目前在校內可使用筆電或手機無線上網,校內目前啟用 8 個無線 AP,部分區域可能會有訊號較弱的情形,待線路拉通後將逐步開通剩下的 6 個 AP。
- 二、 無線上網使用步驟
- **1.** 點選筆電無線網路設定。

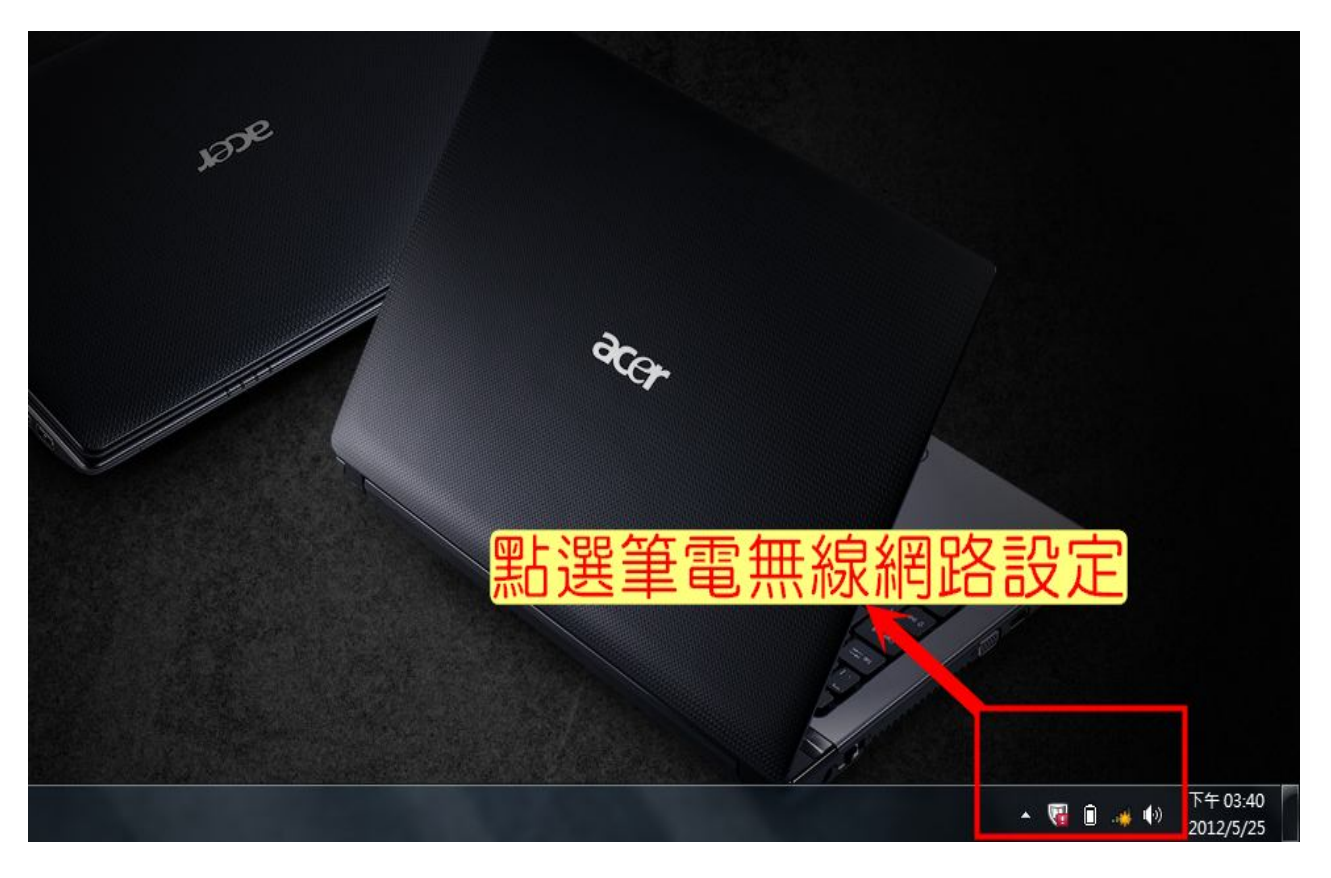

## **2.** 點選「**NTPC**」無線網路連線。

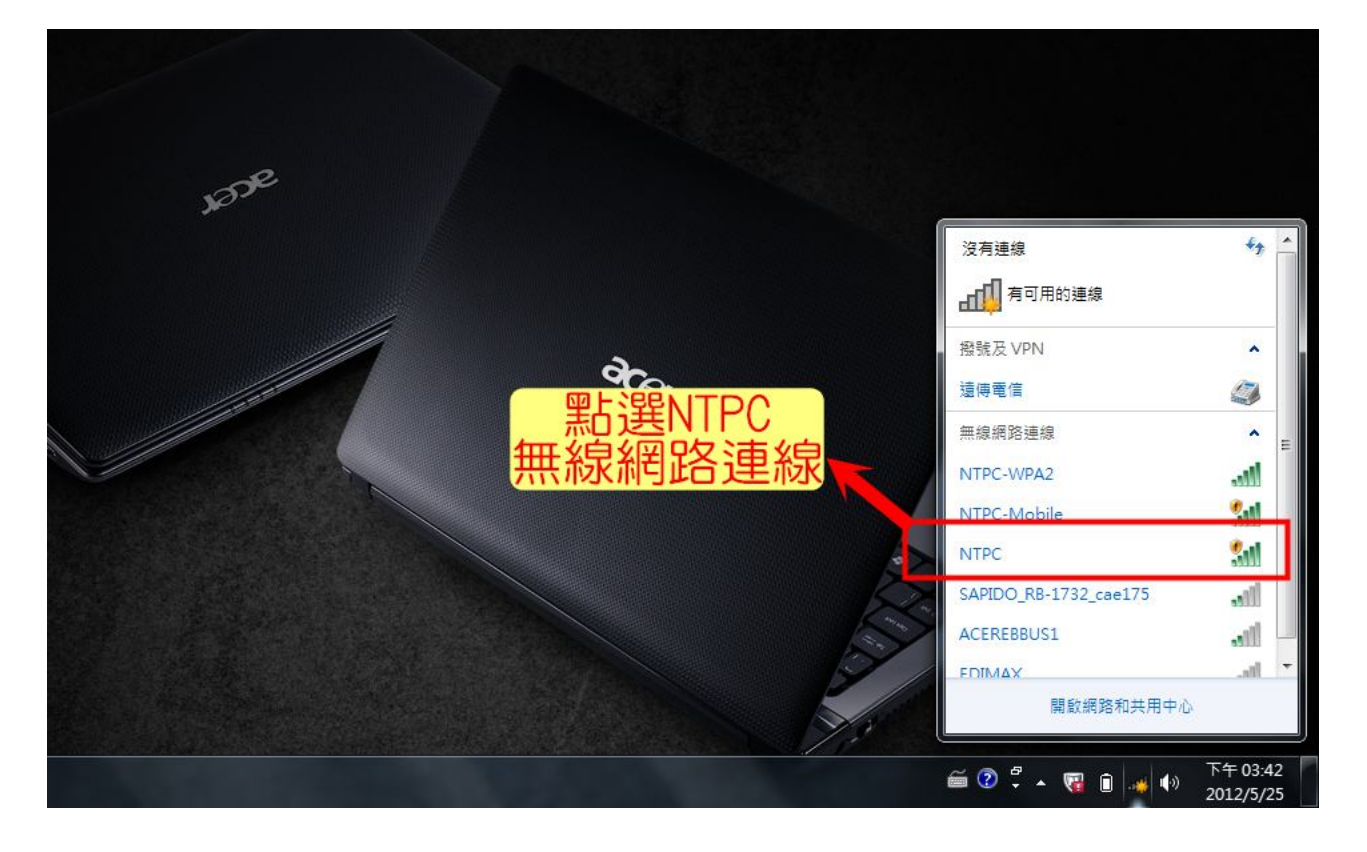

**3.** 點選連線。

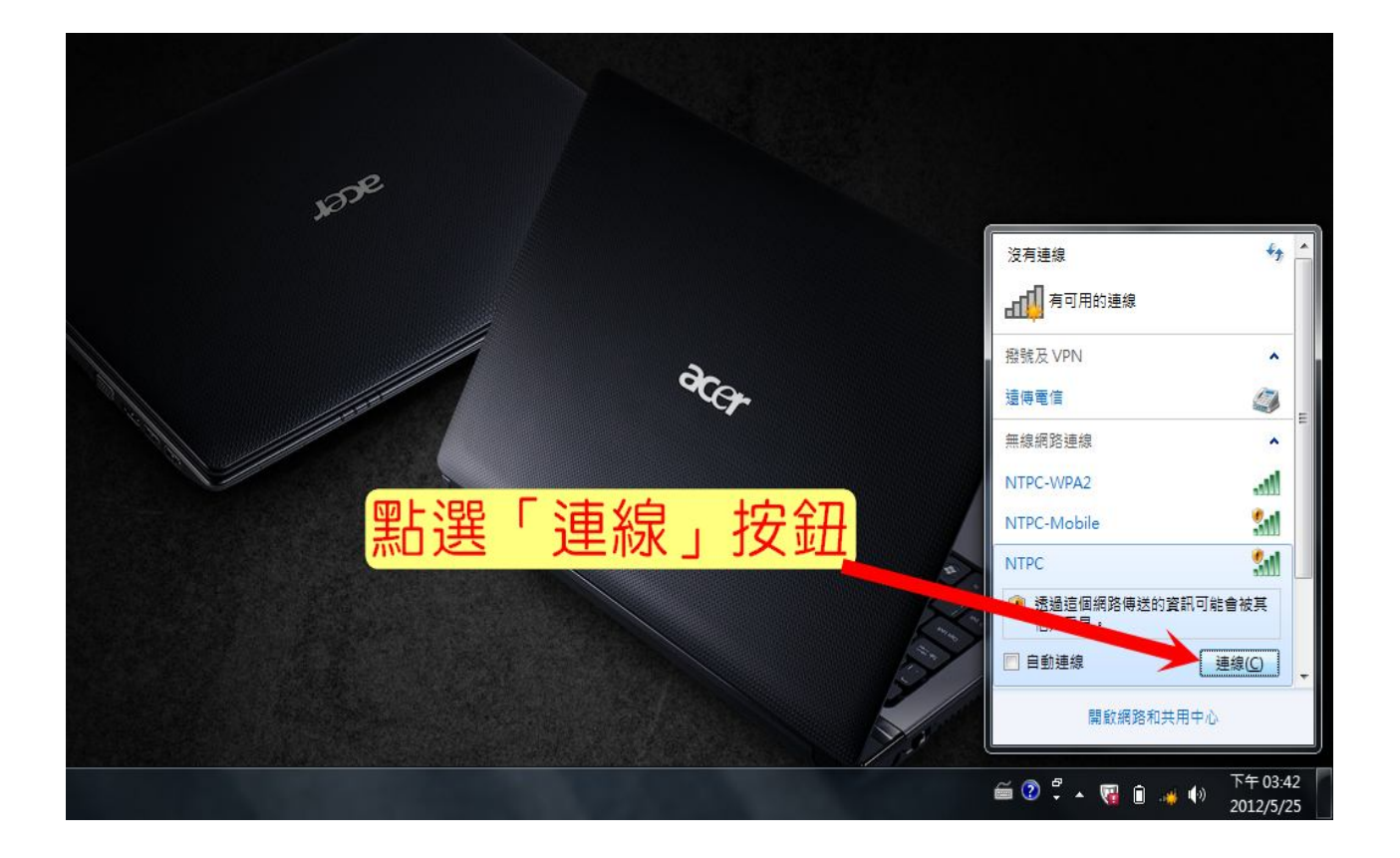

4. 連線成功後,點選瀏覽器;並點選「繼續瀏覽此網頁(不建議)」。

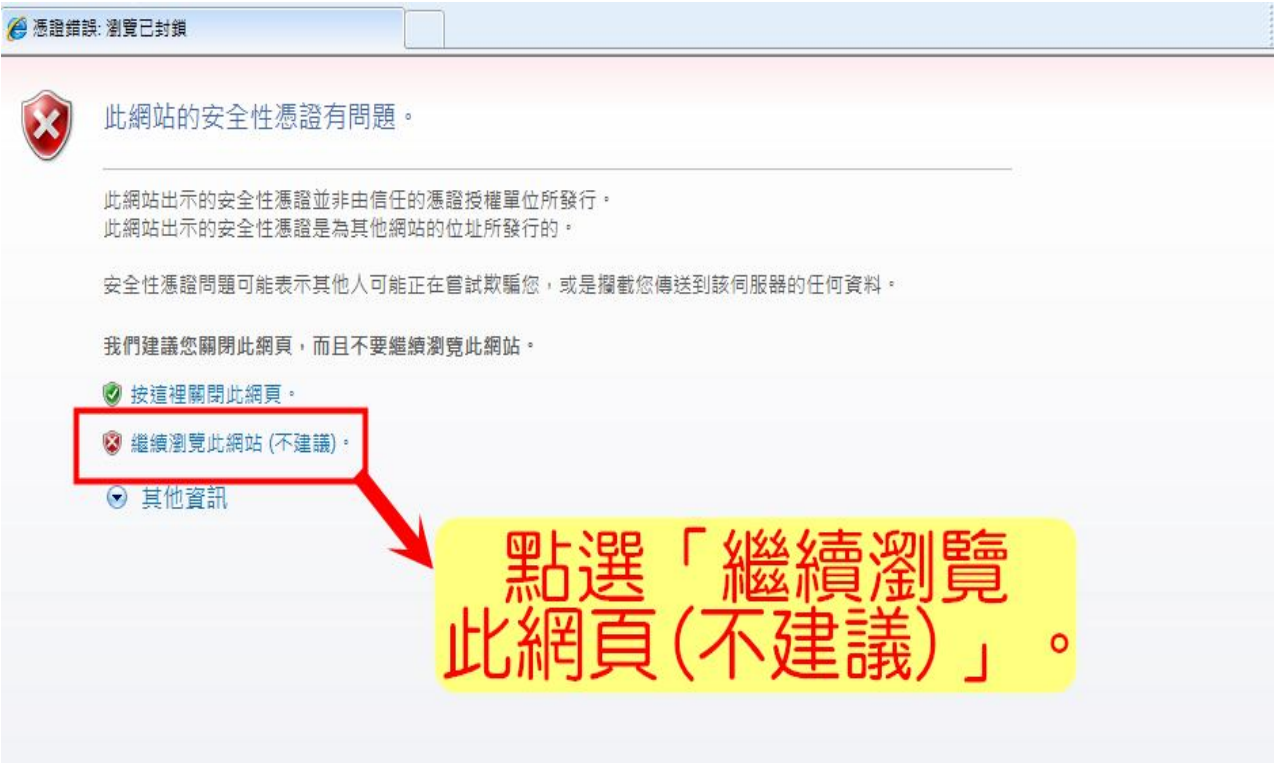

**5.** 點選後會進入忠義國小無線網路登入介面,並於輸入校務行政系統自訂帳號

與密碼後,點選「**SUBMIT**」按鈕。

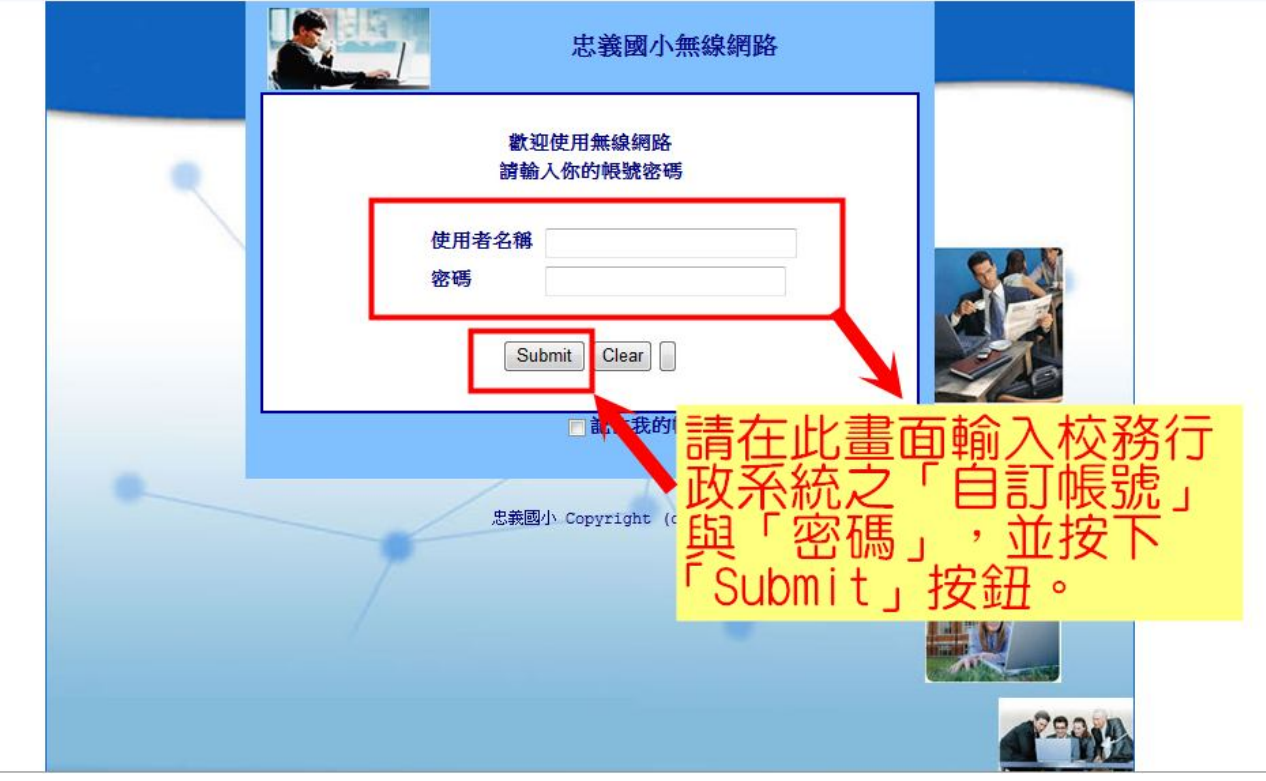

## **6.** 顯示「登入成功」畫面,點選「**Start Browsing**」,此畫面務必保留,請勿關

閉!

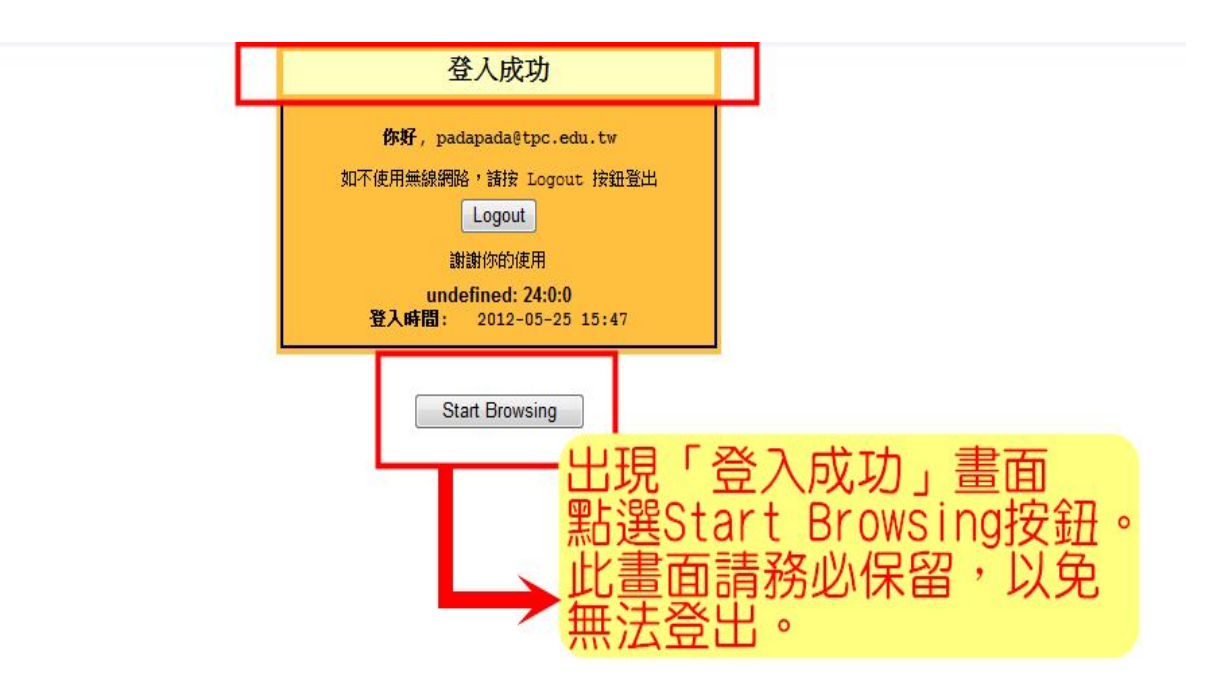

## **7.** 出現忠義國小學校首頁後即可開始使用。

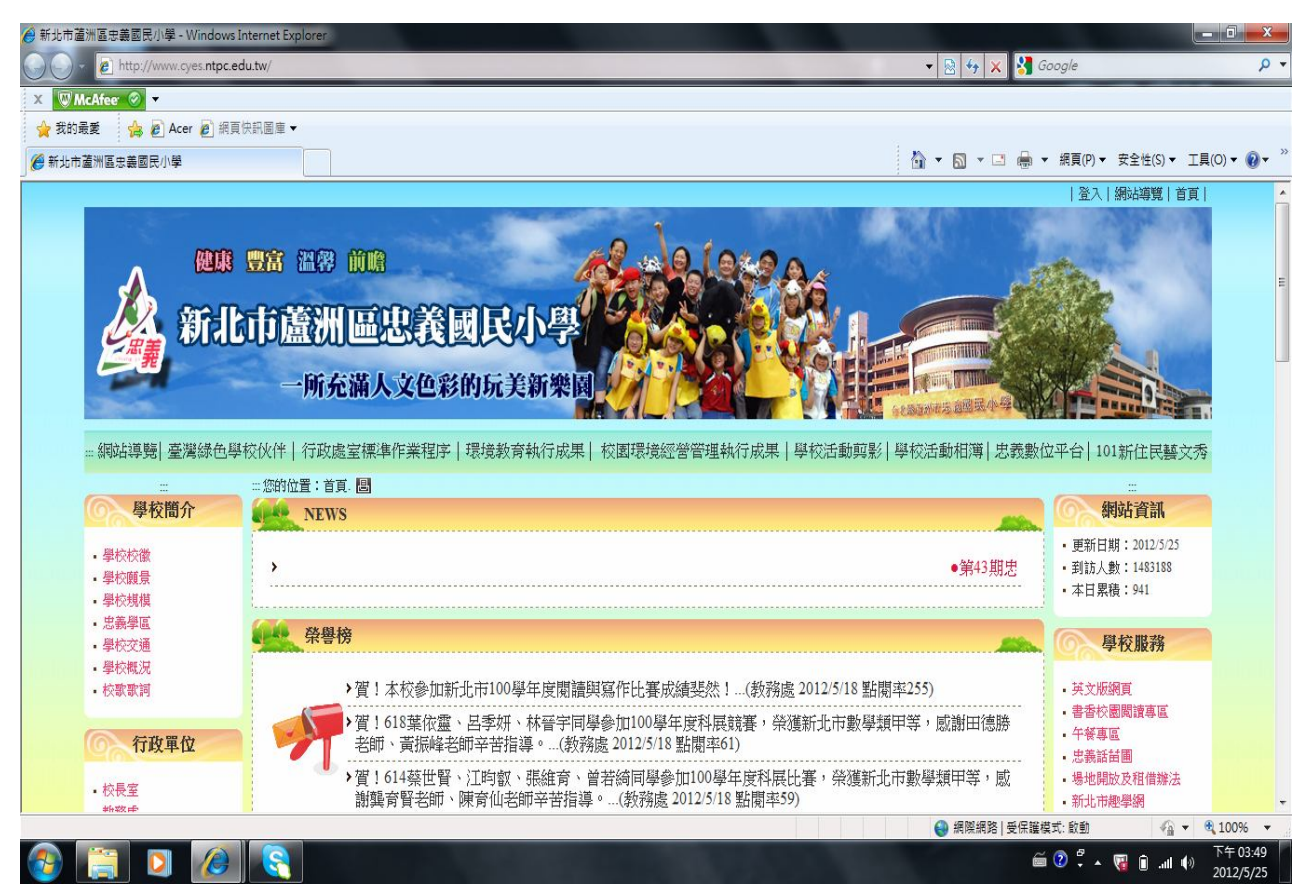

**8.** 如不使用無線網路,請按登入成功畫面之「**Logout**」。

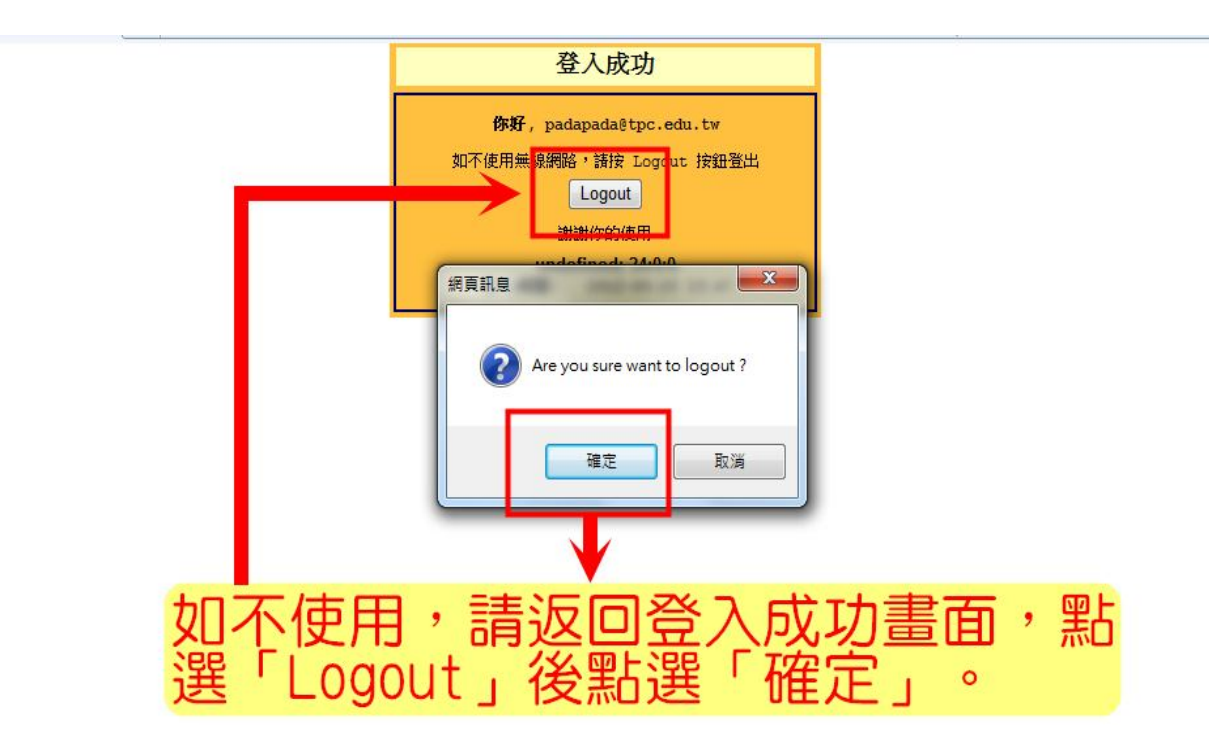

**9.** 顯示「登出成功」畫面,即可結束使用。

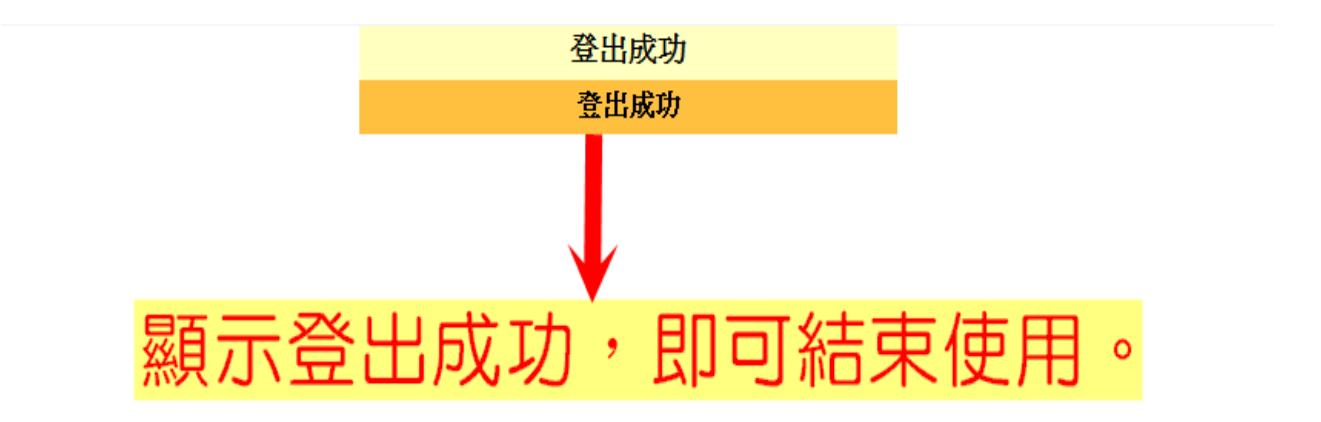